# **JAWS 2021** Was ist neu in JAWS

Stand: 11.2020

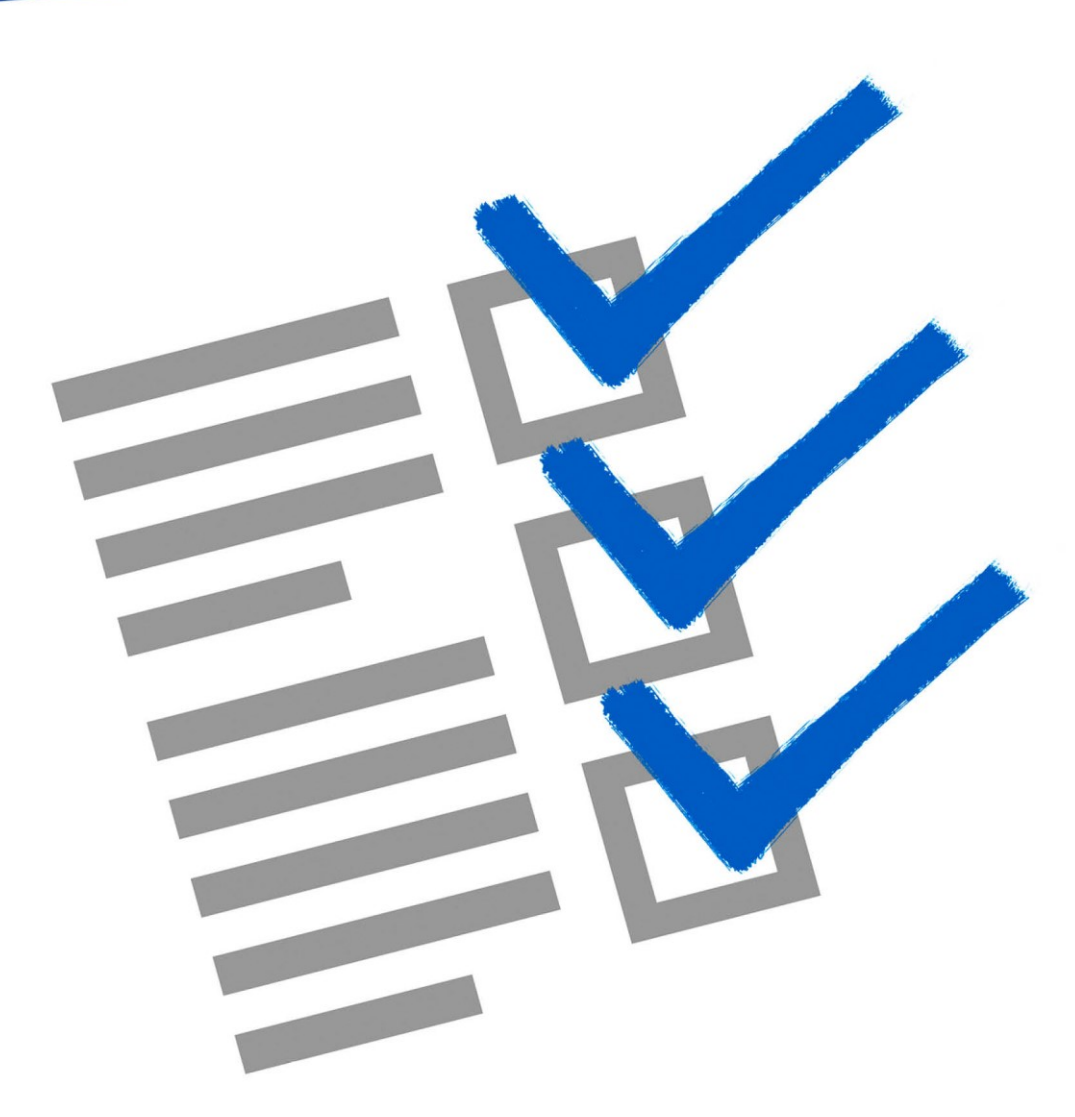

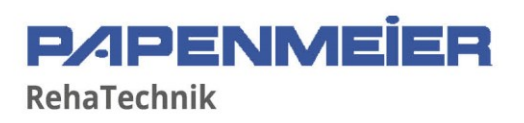

# **Was ist neu in JAWS?**

#### Verbesserungen des sprechenden Bildes

Die Funktion *Sprechendes Bild* ermöglicht Ihnen, ein Foto auszuwählen und dieses für eine Analyse zu übermitteln. Eine Beschreibung des Bildes wird dann im Ergebnisbetrachter angezeigt. Um das sprechende Bild zu nutzen und die Ebene des sprechenden Bildes zu aktivieren, drücken Sie EINFÜGEN+LEERTASTE gefolgt von P. Sie können dann A drücken, um ein Bild zu beschreiben, welches über eine PEARL Kamera oder einen Flachbett-Scanner aufgenommen wurde, F drücken, um eine im Windows Explorer markierte Bilddatei zu beschreiben, C drücken, um das aktuelle Steuerelement zu beschreiben, oder B drücken, um ein Bild der Windows Zwischenablage zu beschreiben.

JAWS und Fusion 2021 haben diese Funktion erweitert und bieten nun eine Reihe von Verbesserungen:

- Bilder auf Webseiten beschreiben: Wird ein Bild als Teil einer Webseite fokussiert, wie etwa ein Foto auf Facebook, dann hören Sie eine Beschreibung des Fotos nach dem Drücken von EINFÜGEN+LEERTASTE, P gefolgt von C.
- Senden von Bildern an mehrere Dienste, um die Genauigkeit zu verbessern: Standardmäßig werden Bilder für die Analyse an Microsoft übermittelt. Darüber hinaus hat der Ergebnisbetrachter jetzt einen Mehr Ergebnisse Link, welcher das Bild nochmal an andere Servicestellen zur Analyse übermittelt und im Anschluss eine aktualisierte Beschreibung anzeigt. Sie können einem Sprechendes Bild Befehl auch die Taste UMSCHALT hinzufügen, um mehrere Services zu verwenden. Beispielsweise EINFÜGEN+LEERTASTE, P gefolgt von UMSCHALT+F, UMSCHALT+C, oder UMSCHALT+B.
- Verwenden des sprechenden Bildes in mehreren Sprachen: Wenn Sie JAWS oder Fusion in einer anderen Sprache als Englisch nutzen und Sie versuchen das sprechende Bild zu verwenden, dann setzen JAWS und Fusion Übersetzungsmaschinen ein, um die Beschreibungen in der jeweiligen Sprache anzuzeigen. Sie können auch festlegen, welche von 38 zur Verfügung stehenden Sprachen für die Anzeige der Ergebnisse verwendet

werden soll, einstellbar über die neue Sprachoption für das sprechende Bild in der Einstellungsverwaltung.

Bitte beachten Sie, dass diese Änderungen, insbesondere die maschinelle Übersetzung für andere Sprachen, noch experimentell sind, sodass die Dinge möglicherweise nicht immer wie erwartet funktionieren. Die Ergebnisse werden sich verbessern, wenn diese Funktionalität weiter verfeinert wird.

Für weitere Information über das sprechende Bild, drücken Sie EINFÜGEN+LEERTASE, P gefolgt vom FRAGEZEICHEN oder lesen Sie das Hilfethema zum sprechenden Bild in der JAWS Hilfe.

# OCR Texterkennung direkt in ein Word Dokument

Die Funktion *Bildschirmtexterkennung* (OCR) wurde dahingehend erweitert, dass erkannter Text jetzt auch direkt an Word gesendet werden kann. Die Bildschirmtexterkennung ermöglicht Ihnen den Zugriff auf Bilder, die Text als Teil des Bildes enthalten und zeigt diese Informationen im Ergebnisbetrachter. Dazu gehören Bildschirmabbildungen wie der grafische Einrichtungsbildschirm für eine Anwendung, eine in Adobe Reader geöffnete unzugängliche PDF-Datei, eine aktuell ausgewählte Bilddatei im Windows Explorer oder ein Dokument, das von der PEARL-Kamera oder einem Flachbettscanner aufgenommen wurde.

Wenn Microsoft Office auf Ihrem System installiert ist, dann können Sie jetzt:

- Den neuen Befehl EINFÜGEN+LEERTASTE, O gefolgt von R verwenden, um eine Texterkennung der aktuell im Windows Explorer oder auf dem Desktop gewählten Bilddatei durchzuführen, und den erkannten Text direkt in einem Word Dokument einzufügen. Sie können auch die ANWENDUNGSTASTE drücken und im Kontextmenü JAWS oder Fusion Bildschirmtexterkennung zu Word auswählen.
- Den neuen Link Öffnen in Word verwenden, der am unteren Rand des Ergebnisbetrachters erscheint, sobald der OCR Vorgang abgeschlossen ist.

Für weitere Information über die Bildschirmtexterkennung, drücken Sie EINFÜGEN+LEERTASE, O gefolgt vom FRAGEZEICHEN oder lesen Sie das Hilfethema zur Bildschirmtexterkennung in der JAWS Hilfe.

# Neuer Sprachassistent zur Hilfe bei verschiedenen JAWS Befehlen und Funktionen

Der neue Sprachassistent bietet einen Weg, mit JAWS in Windows 10 über Sprachbefehle zu interagieren. Unterstützte Sprachen sind Deutsch, Englisch, Französisch, Spanisch und Niederländisch. Bitten Sie JAWS, Ihnen bei verschiedenen Funktionen unter Verwendung Ihrer eigenen Stimme zu helfen. Dies bedeutet, dass dieselbe JAWS-Aktion von mehr als einer ähnlichen Phrase anstelle eines einzelnen vordefinierten Sprachbefehls ausgeführt werden kann.

*Beispiel:* Um die Einstellungsverwaltung zu starten, könnten Sie sagen "Einstellungen" oder versuchen Sie es mit "Ändere die Einstellungen".

Im Gegensatz zu Tastenkombinationen, die schwer zu merken sind, sind natürliche Sprachbefehle eine einfachere Möglichkeit, mit JAWS zu interagieren. Die Verwendung der Spracheingabe zur Steuerung von JAWS kann auch Benutzern mit bestimmten Einschränkungen zugutekommen, die sie daran hindern, eine Tastatur effektiv zu verwenden.

Der JAWS Sprachassistent verwendet entweder das interne Mikrofon Ihres Computers oder Sie können auch mit einem externen Mikrofon oder Headset mit ihm sprechen. Um den Sprachassistenten dazu zu bringen, auf einen bestimmten Befehl zu hören, haben Sie drei Möglichkeiten:

- Drücken Sie die Tastenkombination EINFÜGEN+ALT+LEERTASTE.
- Sagen Sie ein spezielles Aktivierungswort, welches die Software warnt und dazu bringt auf einen Sprachbefehl zu warten, ähnlich dem Verwenden eines Alexa oder Google Home Geräts. Das Aktivierungswort für JAWS ist "Sharky". Sagen Sie dieses Wort gefolgt von einem speziellen JAWS Befehl, wie etwa "Sharky, Linkliste".
	- *Hinweis:* Das Aktivierungswort ist nicht verfügbar, wenn Sie ein Bluetooth-Mikrofon verwenden. In diesem Fall müssen Sie die Tastenkombination verwenden, bevor Sie den Sprachbefehl sagen.
- Drücken Sie im JAWS Programmfenster ALT+P, um das Menü Hilfsprogramme zu öffnen, erweitern Sie das Untermenü Sprachassistent und wählen Sie dann Mit JAWS sprechen.

Wenn der Sprachassistent anfängt auf einen Sprachbefehl zu hören, dann wird ein kurzer Hinweiston abgespielt und ein visueller Hinweis wird auf dem Monitor eingeblendet. Nach dem Hören eines Sprachbefehls wird ein weiterer Hinweiston abgespielt bis der Befehl umgesetzt wird. Nach dem Verarbeiten wird das visuelle Hinweissymbol entfernt, ein anderer kurzer Hinweiston wird abgespielt und die gewünschte JAWS Aktion wird ausgeführt.

Wenn der Sprachassistent nichts hört, dann sagt JAWS "Ich konnte leider nichts hören." Wenn der Sprachassistent den Befehl nicht versteht oder wenn der Sprachbefehl nicht unterstützt wird, dann sagt JAWS "Ich habe das leider nicht verstanden".

*Hinweis:* Da alle Sprachbefehle im Internet über Microsoft Services in der Cloud verarbeitet werden, wird es eine kurze Verzögerung in Abhängigkeit Ihrer Internetverbindung geben. Seien Sie geduldig und probieren Sie unterschiedliche Befehle aus. Dies ist eine neue Technologie, die den Softwareprodukten hinzugefügt werden und diese wird sich im Laufe der Zeit weiter ändern und auch weiterentwickeln. Wir freuen uns über Ihre Vorschläge und Rückmeldungen.

Um den Sprachassistenten zu deaktivieren oder um andere Optionen zu ändern, wie etwa ob JAWS auf das Aktivierungswort wartet oder um die Hinweistöne auszuschalten, öffnen Sie das JAWS Menü Hilfsprogramme, erweitern Sie das Untermenü Sprachassistent und wählen Sie dann Einstellungen.

Sie können auch zweimal schnell EINFÜGEN+ALT+LEERTASTE drücken, um das Aktivierungswort sofort zwischen Ein und Aus umzuschalten. Wenn das Aktivierungswort ausgeschaltet ist, dann müssen Sie immer erst EINFÜGEN+ALT+LEERTASTE drücken, um JAWS mitzuteilen, dass JAWS jetzt auf einen Befehl hören soll.

Um mehr zu erfahren und zum Lesen einer Liste der Sprachbefehle für bestimmte JAWS Aktionen, sagen Sie "Sharky, Hilfe". Sie können auch das JAWS Menü Hilfsprogramme öffnen, das Untermenü Sprachassistent erweitern und Zum Einstieg auswählen.

Hier sind ein paar Befehle, die Sie zum Einstieg ausprobieren können. Erinnern Sie sich daran, vor jedem Befehl "Sharky" zu sagen, um das Hören des Befehls zu aktivieren.

- Hilfe
- Sprich schneller
- Sprich langsamer
- Ändere Einstellungen
- Befehle suchen
- Wie spät ist es
- OCR PDF
- Linkliste
- Liste der Überschriften
- Rechtschreibfehler auflisten

#### Verbesserungen in der Unterstützung von Microsoft Teams

- Wenn Sie auf einem Dokument in der Dateiliste EINGABE drücken, wodurch die nicht zugängliche Dokumentanzeige geöffnet wird, dann können Sie jetzt ESC drücken, um in die Dateiliste zurückzukehren. Sie werden auch aufgefordert, das UMSCHALT+F10 Kontextmenü zu verwenden und das Dokument in der Desktop Anwendung zu öffnen, da dieses die empfohlene Vorgehensweise ist.
- Sie können jetzt ALT+1 bis 5 drücken, um direkt auf die ersten fünf Registerseiten zu springen.
- Drücken von ALT+PFEIL LINKS aktiviert jetzt überall innerhalb von Teams automatisch den Zurück-Schalter.
- Sie können jetzt ALT+H drücken, um einen bestehenden Anruf zu beenden.
- Sie können jetzt ALT+T drücken, um den Fokus auf die Teams-Strukturansicht zu setzen, falls diese sichtbar ist. Beachten Sie, dass diese normalweise nur sichtbar ist, wenn STRG+3 gedrückt wurde, um die Liste der Teams und Kanäle anzuzeigen. Das Fenster sollte auch maximiert sein, um sicherzustellen, dass alle Steuerelemente sichtbar sind.
- Das Drücken von ALT+R hebt oder senkt Ihre Hand jetzt innerhalb einer Besprechung.

Teams ermöglicht es Ihnen auch, die Besprechungen und Anrufe in separaten Fenstern mit weniger Steuerelementen anzuzeigen. Um dieses zu tun, drücken Sie STRG+KOMMA, um die Einstellungen zu öffnen und wählen Sie das Kontrollfeld: "Neue Besprechungserfahrung aktivieren (Neue Besprechungen und Anrufe werden in separaten Fenstern geöffnet. Erfordert einen Neustart von Teams.)" Da JAWSspezifische Kurztasten für Besprechungen und Anrufe in diesem geteilten Modus nicht funktionieren, nutzen Sie bitte die Microsoft eigenen Kurztasten, die Sie durch Drücken von STRG+PUNKT nachlesen können.

#### Neue Kurztaste zum Ändern der Ebene für die Satzzeichenansage

Sie können jetzt mit EINFÜGEN+UMSCHALT+2 von der Zahlenreihe durch die vier Stufen der Satzzeichenansage wechseln, die steuern, wie viel Satzzeichen JAWS und Fusion beim Lesen ansagen. Die verfügbaren Ebenen sind Keine, Einige, Meiste und Alle. Ähnlich der Umschaltung des Bildschirmechos (EINFÜGEN+S) oder des Tastaturechos (EINFÜGEN+2), wird die Ebene der Satzzeichenansage auf den ursprünglichen Wert zurückgesetzt, wenn Sie JAWS oder Fusion neu starten. Um diese Einstellungen dauerhaft festzulegen, nutzen Sie bitte den JAWS Startassistenten oder die Einstellungsverwaltung.

#### Letzte Benachrichtigungen von Windows ansagen

Sie können jetzt den neuen verschachtelten Befehl EINFÜGEN+LEERTASTE gefolgt von N verwenden, damit JAWS die zuletzt gesprochene Benachrichtigung wiederholt. Benachrichtigungen beinhalten einen eingehenden Teams oder Skype Anruf, die letzte Zoom Nachricht, eine neue E-Mail in Outlook und mehr. Wenn Sie eine Focus Braillezeile verwenden, dann können Sie auch RECHTE UMSCHALT+N (PUNKTE 1-3-4-5) drücken. Um alle Ihre Windows Benachrichtigungen anzusehen und zu verwalten, drücken Sie die Microsoft Kurztaste WINDOWS Taste+A.

#### FS Support Werkzeug für das Sammeln von Systeminformationen

Das FS Support Werkzeug ist ein neues Hilfsprogramm, das Informationen über Ihren Computer sammelt und einen Bericht an unsere Teams des technischen Supports und der Softwareentwicklung sendet, um uns bei der Behebung von Problemen zu helfen, die beim Ausführen von JAWS, ZoomText oder Fusion auftreten können. In der Regel werden Sie aufgefordert, dieses Dienstprogramm während einer Sitzung des technischen Supports auszuführen, wenn festgestellt wird, dass zusätzliche Details zu Ihrem System erforderlich sind. Einige Informationen, die gesammelt werden sind:

- Systeminformationen, wie Prozessor, Arbeitsspeicher, Betriebssystem, Architektur und weitere
- Ereignisprotokolle
- Version des Adobe Reader (falls installiert)
- Versionen aller installierten Webbrowser.
- Informationen über installierte Microsoft Office Anwendungen
- Fehlerberichte (Dump-Dateien)
- Installationsprotokolle (Log-Dateien)
- Aktuell ausgeführte Systemprozesse
- Benutzereinstellungen

Das FS Support Werkzeug kann über das Hilfemenü von JAWS, oder über das Supportmenü in ZoomText oder Fusion gestartet werden und führt Sie durch das Sammeln und Übermitteln eines Berichts.

# Ansage von weiteren Benachrichtigungen

Standardmäßig kündigt JAWS jetzt automatisch von Windows generierte Benachrichtigungen über zugängliche Ereignisse in Sprache und Braille an. Diese Arten von Benachrichtigungen finden Sie an verschiedenen Stellen, einschließlich der Business Bereiche von Microsoft Office. Wenn Sie diese Ansagen nicht hören möchten, dann öffnen Sie die Einstellungsverwaltung und deaktivieren Sie das Kontrollfeld Weitere Benachrichtigungen erhalten.

#### Automatisches Lesen von Nachrichten in Outlook 365

Wenn Sie aus dem Posteingang von Outlook 365 eine Nachricht öffnen, dann starten JAWS und Fusion jetzt sofort das Lesen des Nachrichteninhalts, ohne den Titel oder die Kopfzeileninformationen anzusagen. Aktuell werden Nachrichten nicht automatisch gelesen, wenn Sie mit ALT+TAB auf eine geöffnete Nachricht springen, oder wenn Sie auf einer Nachricht im Posteingang EINGABE drücken, die bereits geöffnet ist.

Um weitere Anpassungen zum Lesen von Nachrichten vorzunehmen, öffnen Sie aus Outlook heraus die Schnelleinstellung (EINFÜGEN+V), suchen Sie nach "Nachricht" und konfigurieren Sie die gefundenen Einstellungen. Elemente, die Sie vielleicht anpassen möchten, sind:

- Nachricht mit Kopfzeilen lesen: Schalten Sie diese Einstellung ein, wenn Sie möchten, dass JAWS und Fusion die E-Mail-Adresse des Absenders und den Betreff der Nachricht ansagen, wenn eine Nachricht geöffnet wird oder den Fokus erhält.
- Nachricht automatisch lesen: Schalten Sie diese Einstellung aus, wenn Sie nicht möchten, dass JAWS und Fusion Nachrichten automatisch vorlesen, sobald diese geöffnet werden.
- Fenstertitel bei Nur-Lese-Nachrichten automatisch ansagen: Schalten Sie diese Einstellung ein, wenn Sie möchten, dass JAWS und Fusion den Fenstertitel des Nachrichtenfensters ansagen, wenn eine Nachricht geöffnet wird oder den Fokus erhält.

## Allgemeine Verbesserungen

- Es wurde eine neue Nachführungseinstellung hinzugefügt, "Absatzweise weiterbewegen", welche standardmäßig deaktiviert ist. Wenn aktiviert, dann sendet JAWS beim Navigieren von Webseiten und Dokumenten einen kompletten Absatz an die Braillezeile, anstatt nur der aktuellen Zeile. Dies kann dazu beitragen, den Lesefluss beim Schwenken durch Text zu verbessern, da Sie so am Ende einer Zeile wahrscheinlich auf weniger große Mengen leerer Zellen auf der Braillezeile stoßen. Sie sollten jetzt nur dann auf Leerzellen stoßen, wenn Sie das Ende eines Absatzes erreichen, und Sie würden beim erneuten Schwenken zum Anfang des nächsten Absatzes wechseln.
- Während Sie sich in einem Zoom Meeting befinden, können Sie jetzt STRG+UMSCHALT+T drücken, um herauszufinden, wer aktuell spricht. Zoom hat diese Option kürzlich mit STRG+2 hinzugefügt, aber diese Kurztaste verwenden wir bereits für eine JAWS Funktion.
- Die Standard-Grafikausführlichkeit für JAWS ist jetzt auf Nur bezeichnete Grafiken eingestellt, da es für JAWS nicht mehr so wichtig ist, nicht

bezeichnete Grafiken zu lesen. Wenn Sie auf eine Situation stoßen, in der Sie unbezeichnete Grafiken lesen müssen oder überhaupt keine Grafiken hören möchten, öffnen Sie die Einstellungsverwaltung und suchen Sie nach Grafikausführlichkeit.